## I forgot my password. What can I do?

Last Modified on 11/19/2023 12:43 pm MST

## Requesting a New Password

- 1. If your credentials fail, DecisionDirector will prompt you to reset your password.
- 2. Of course, you can proactively elect to change your password by clicking " **Forgot your password?**"
- 3. Enter your email address. If you have received an invitation from DecisionDirector, enter your email address used in that invitation.
- 4. Do the simple math problem.
- 5. Click "**Submit**"
- 6. A pop-up message will let you know that a password email has been sent to you. Click "OK".
- 7. Copy the Password Reset Code provided in the email.
- 8. Either click the link in the email or just go back to your DecisionDirector window, enter the code and then create and confirm your new password and click "**Save**".
- 9. A pop-up message will let you know that your password has been changed. (You will also receive a confirmation email.) Click "OK".
- 10. You will be presented with a DecisionDirector login page, ready for you to log in. If you have received an invitation email, click the link in that email, instead, to be taken directly to your [invitation](http://help.decisiondirector.com/help/accepting-the-invitation-to-participate).

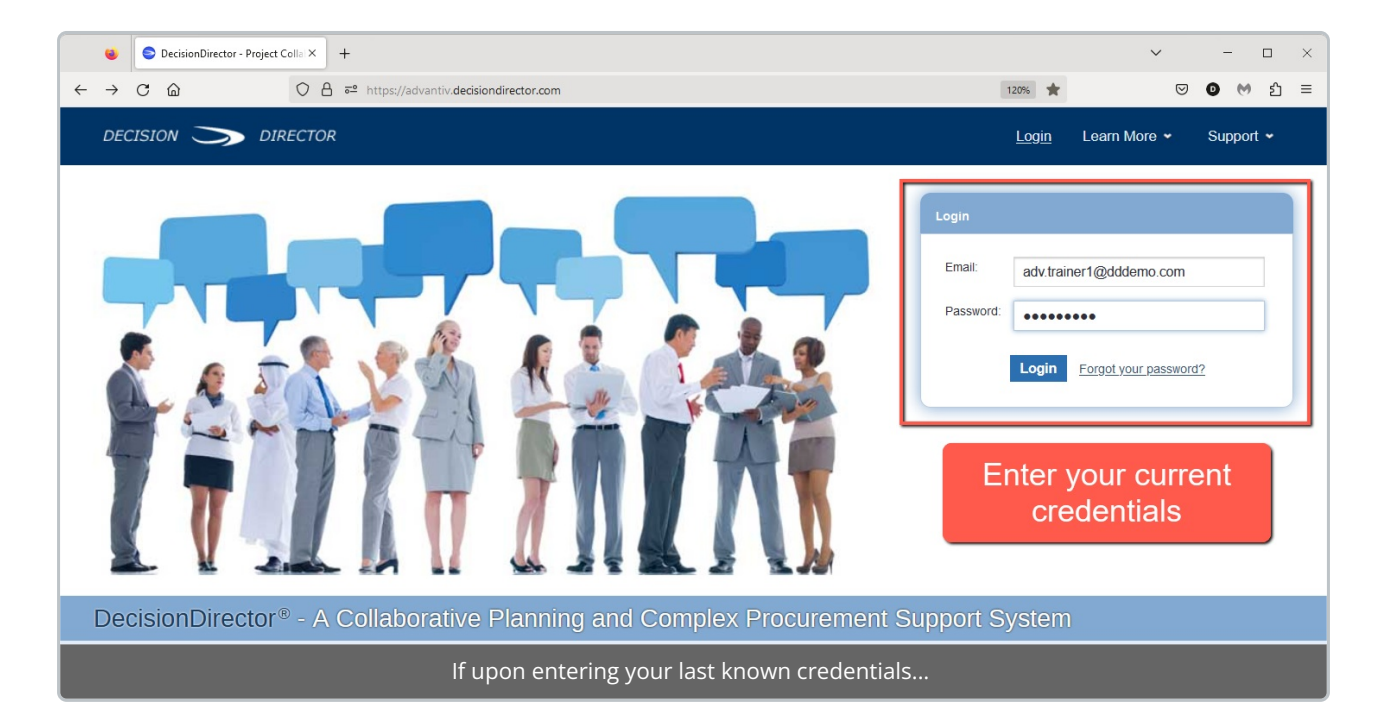

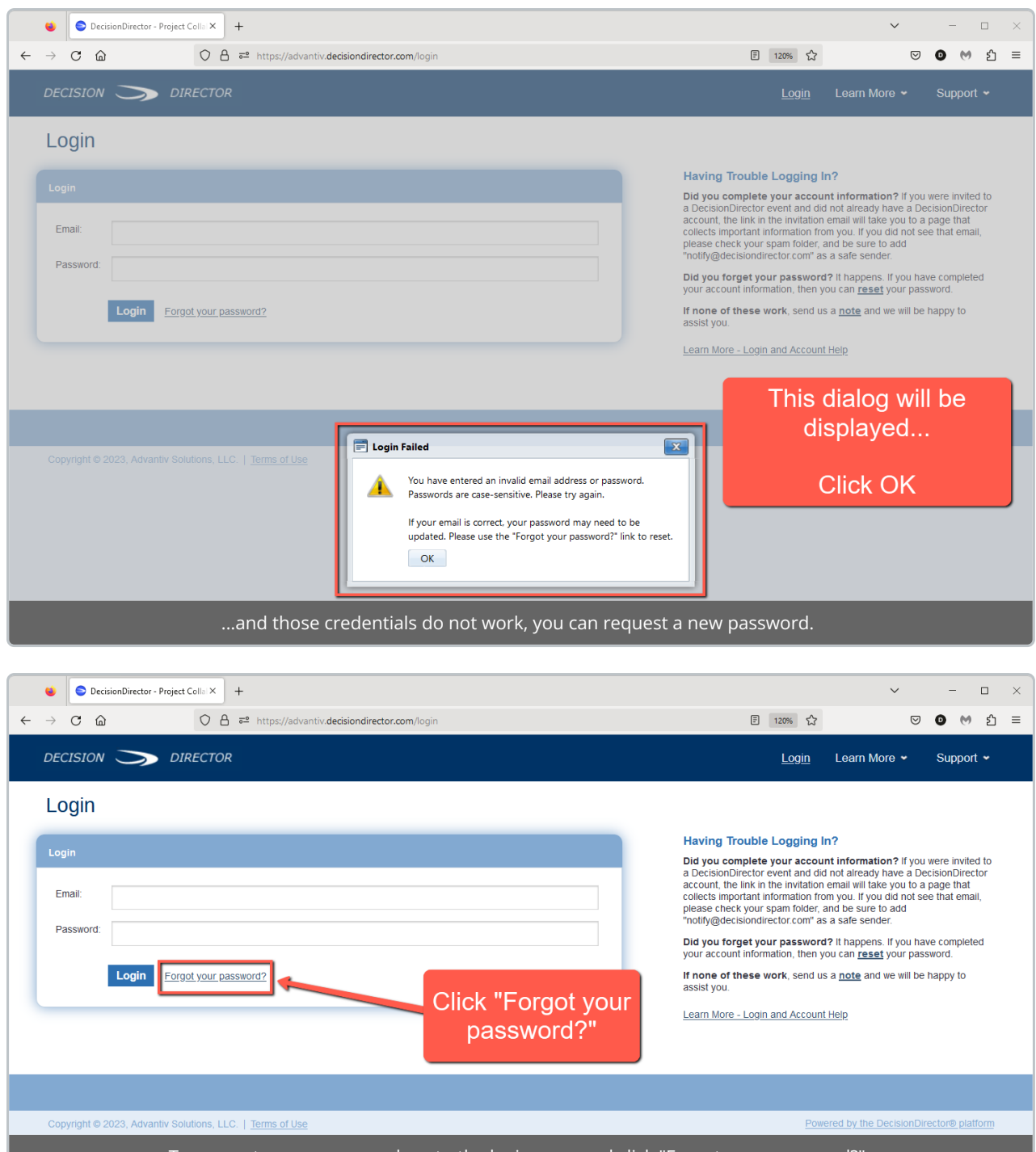

 $\begin{bmatrix} \rule{0pt}{13pt} \rule{0pt}{13pt} \rule{0pt}{13pt} \rule{0pt}{13pt} \rule{0pt}{13pt} \end{bmatrix}$  To request a new password, go to the login page and click "Forgot your password?"

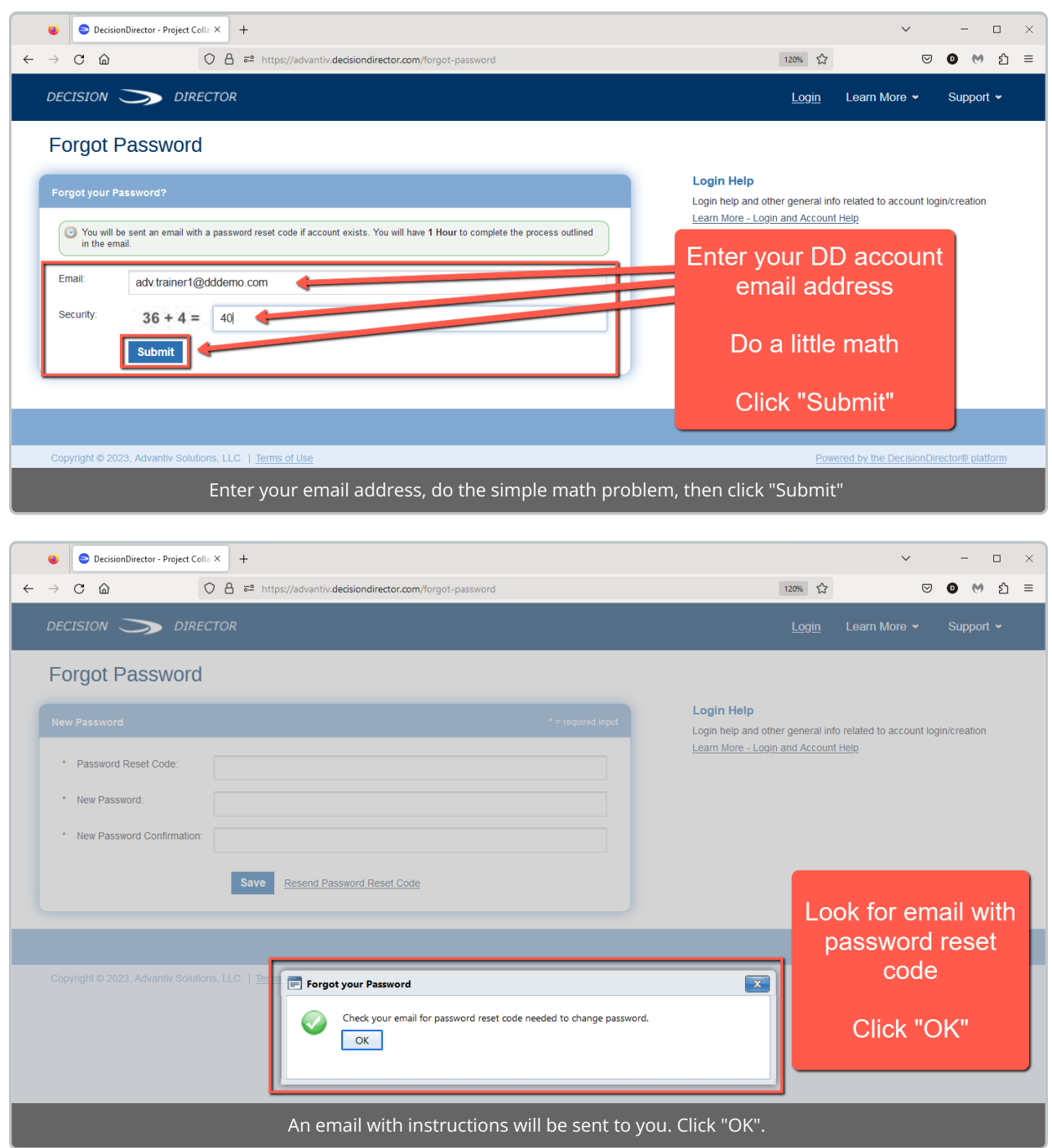

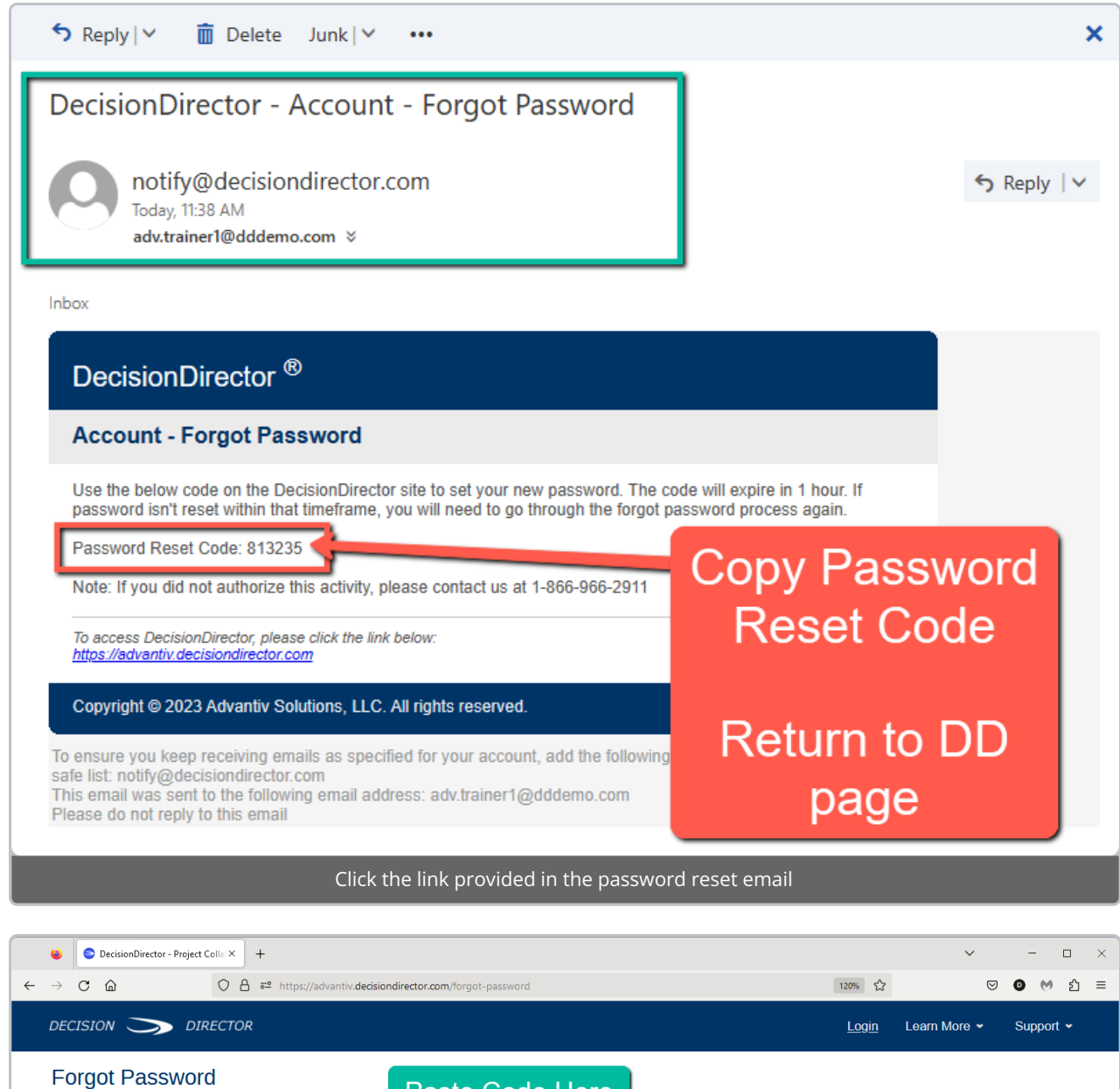

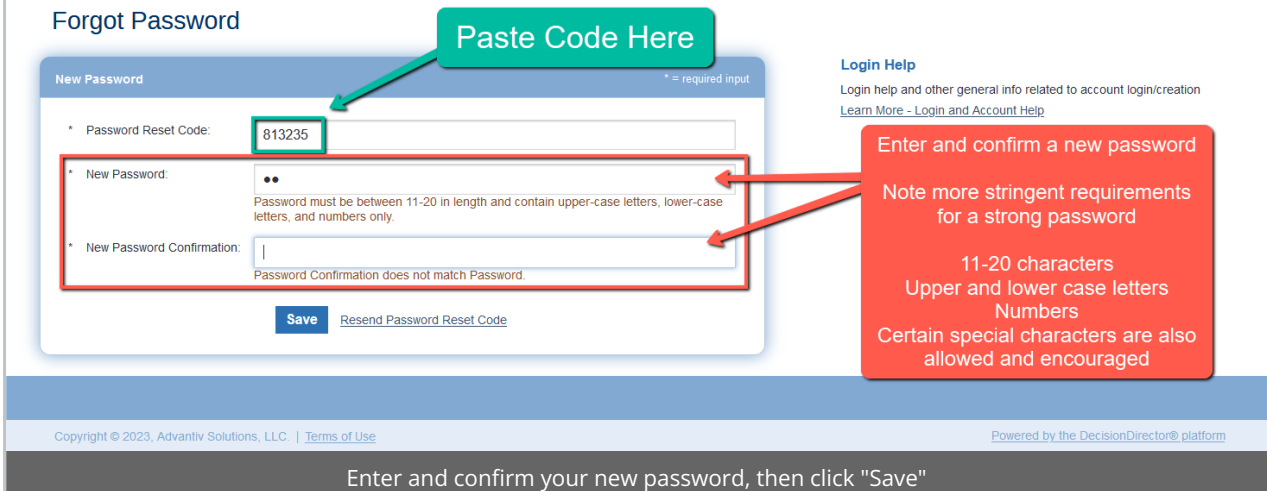

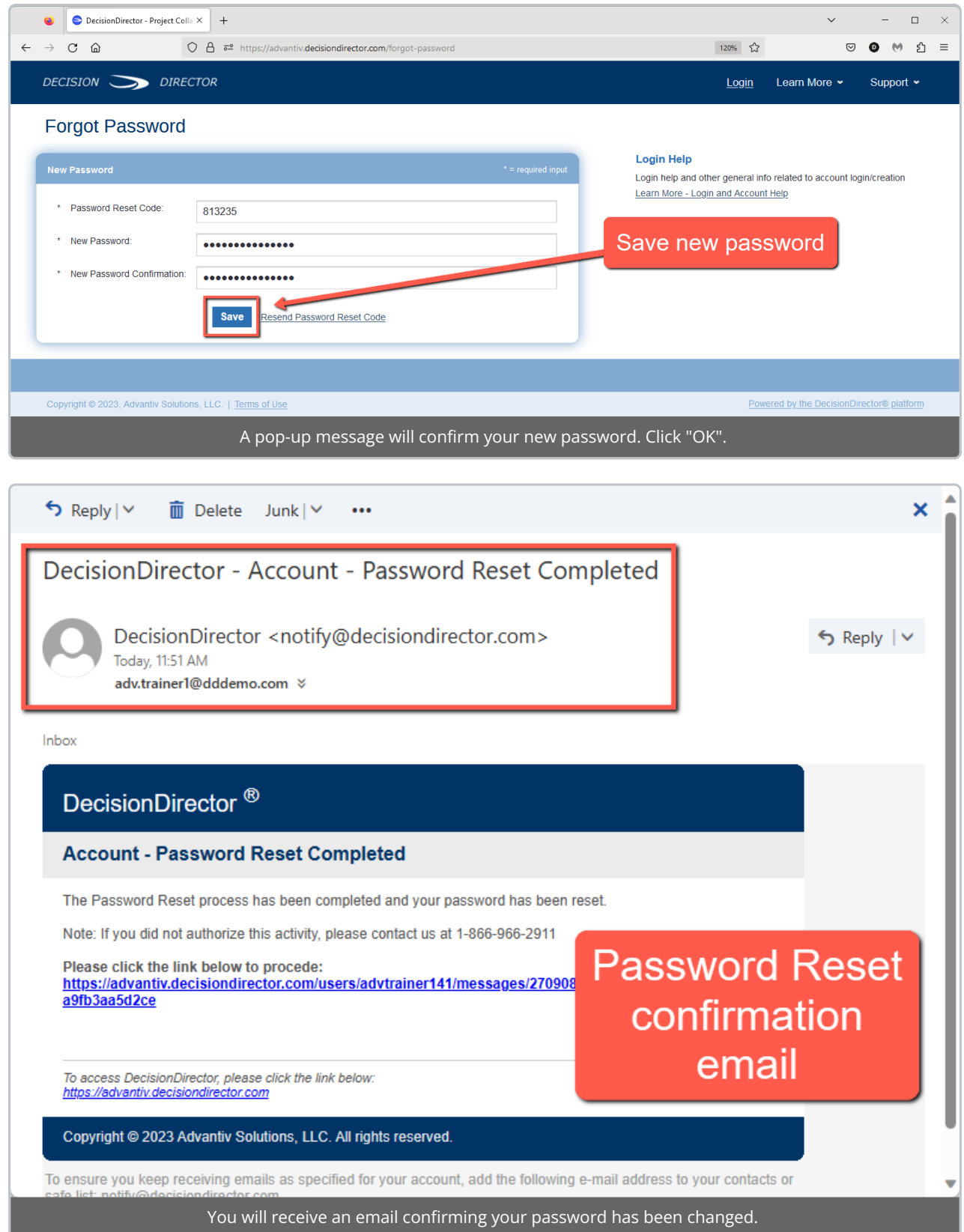

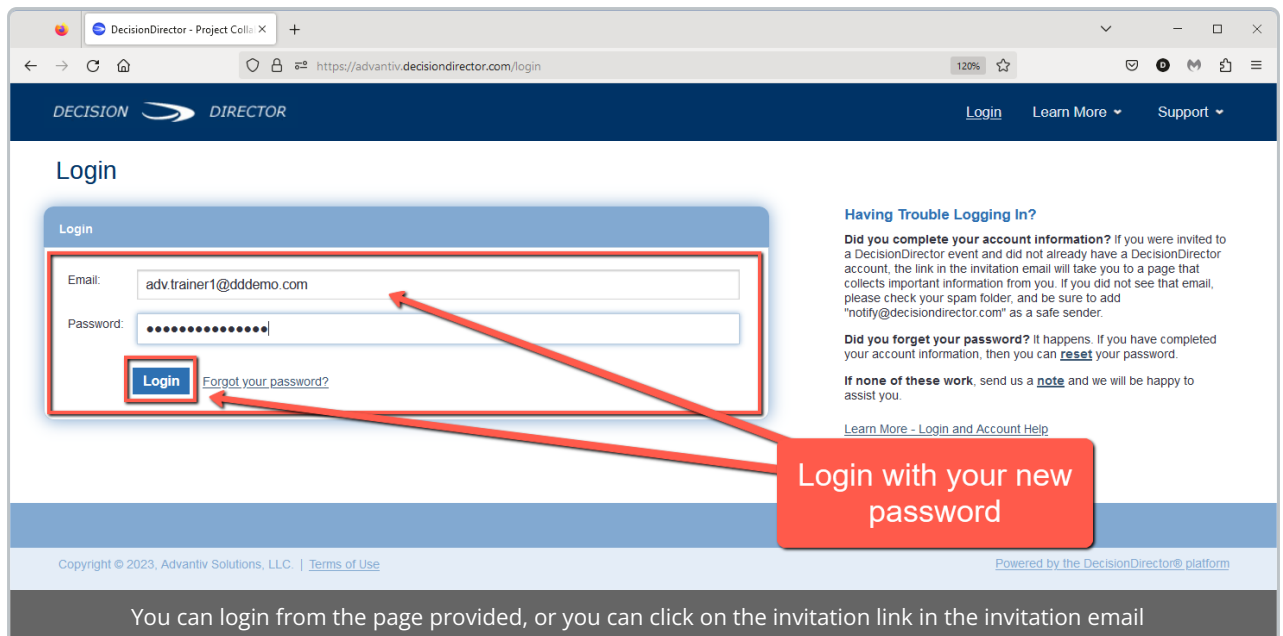

For more about accepting invitations, see Accepting the Invitation to [Contribute](http://help.decisiondirector.com/help/accepting-the-invitation-to-participate)

If you need further assistance, send an email to support@advantiv.com.